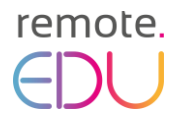

## How to register on the platform and enrol in the **Remote.EDU Online Course on Online Assessment?**

**A step-by-step instruction**

Before you start, you can easily **change the language to English** by clicking on the flag-symbol in the upper right corner:

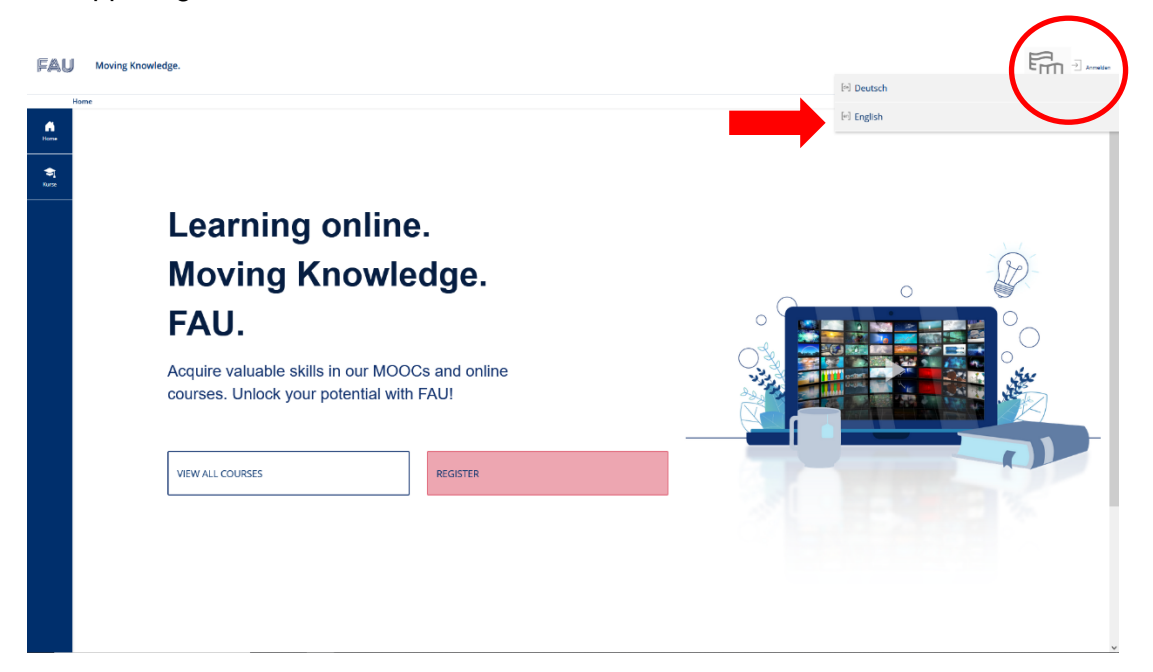

1. At first, you need to register on the platform:

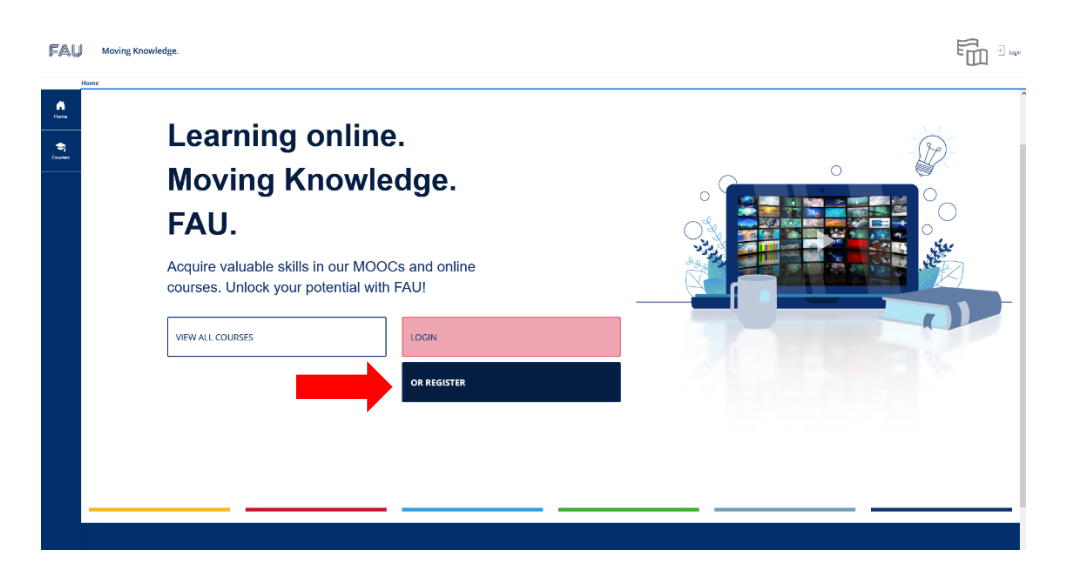

## remote.

2. Your information is required to complete your registration:

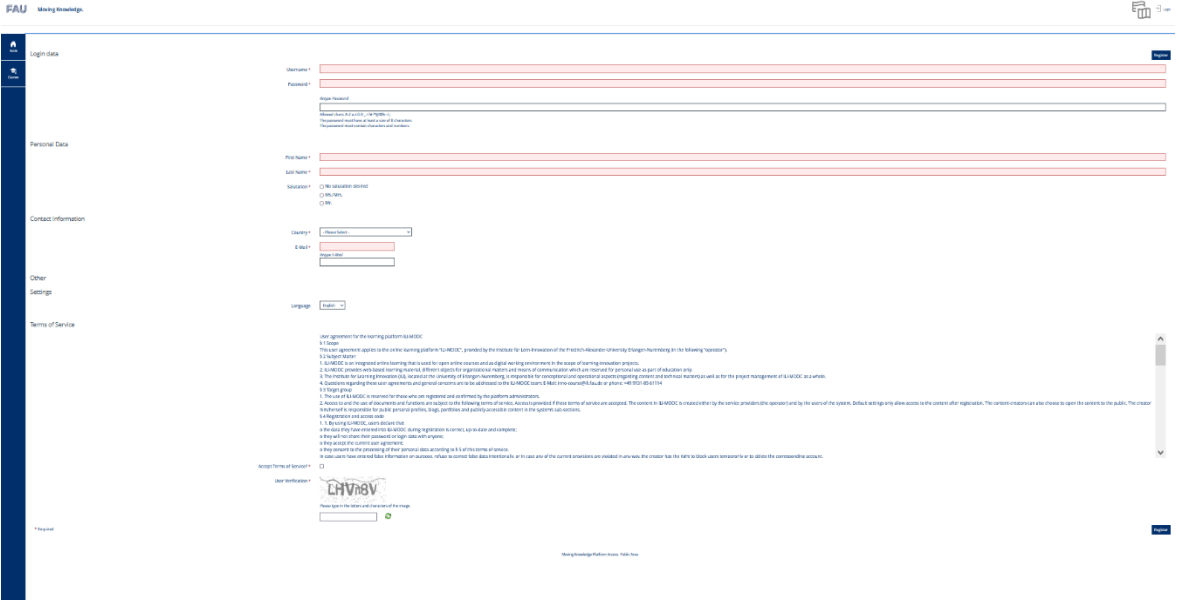

3. Then you should click on the register button:

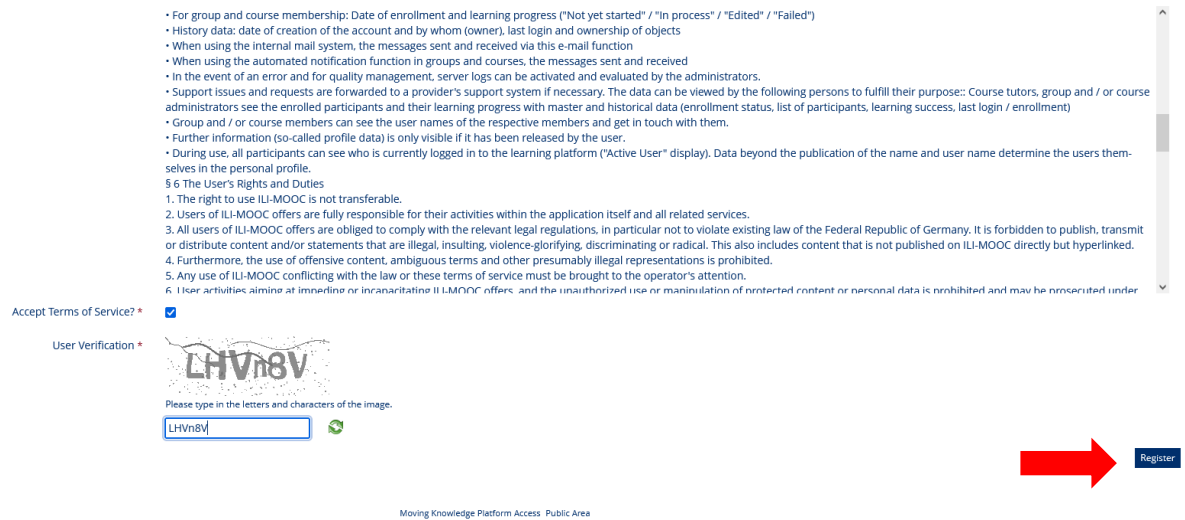

4. After having submitted your registration, you will get an automated **confirmation email**. **Don't forget to check your Spam-folder!** Click on the link in the confirmation e-mail to **confirm you registration**:

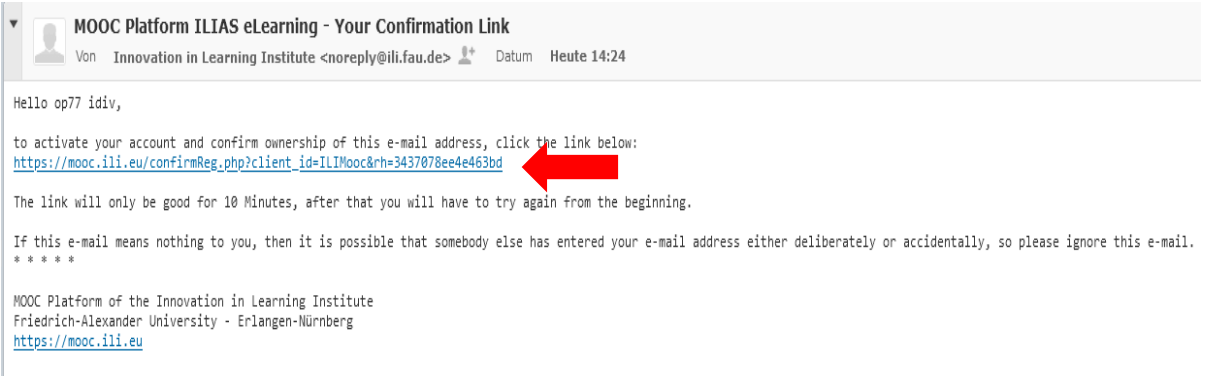

5. When you activate your account, you will get a confirmation email. **Don't forget to check your Spam-folder!**

remote.

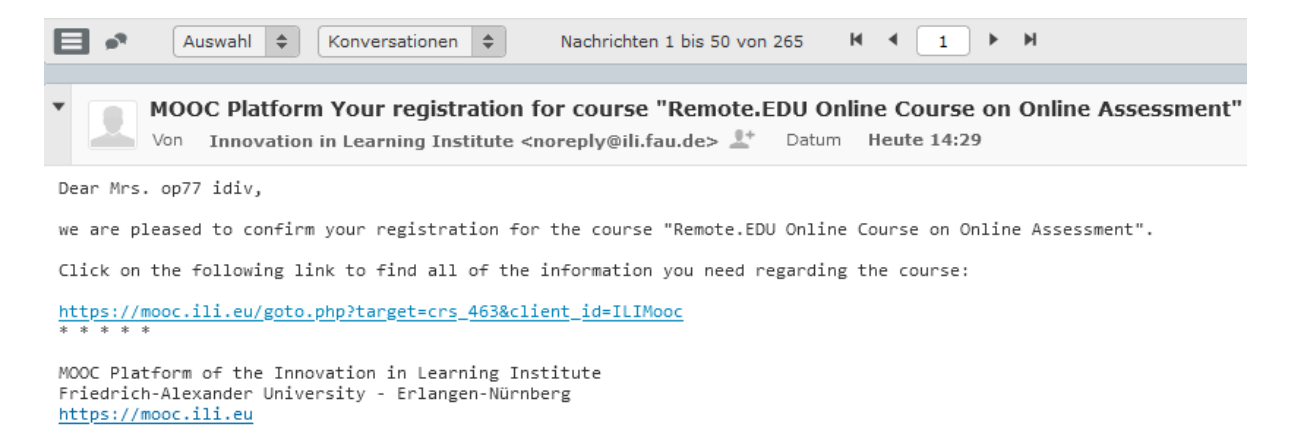

## 6. Now, you can **log in** with your username and password:

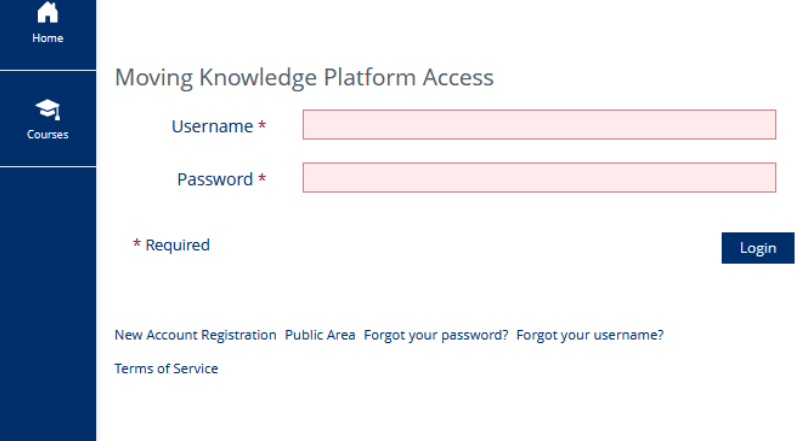

7. Once you are logged in, choose "view all courses"

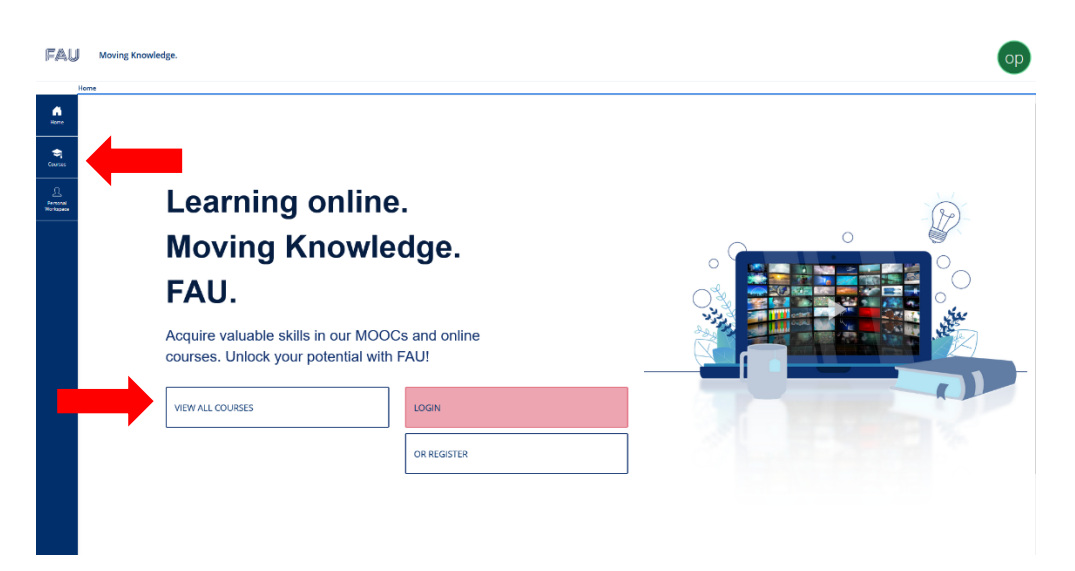

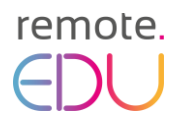

## 8. Here, you find the RemoteEDU course:

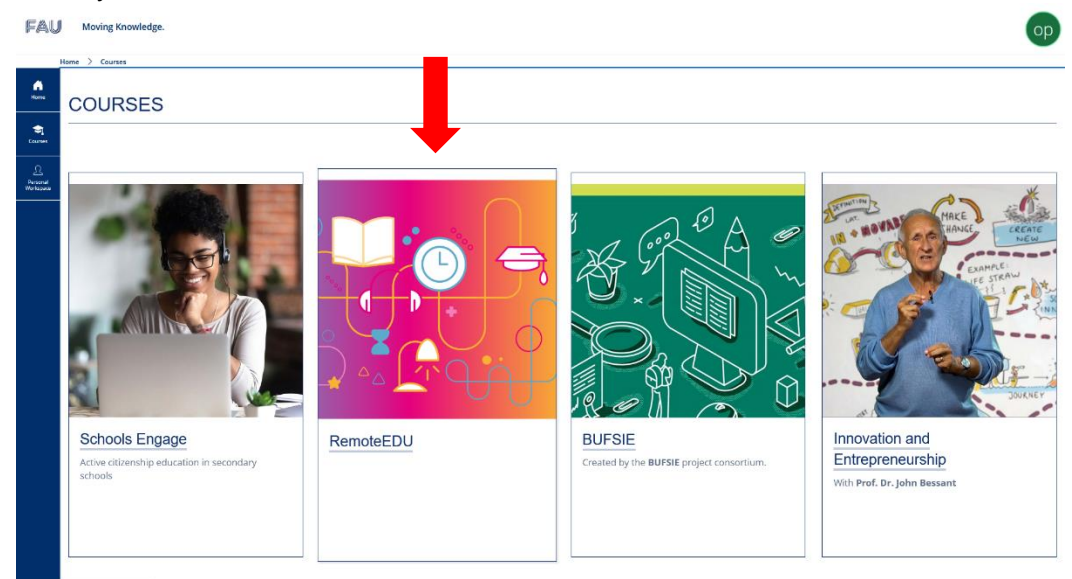

9. **Self-enrolment to the course:** In order to join the course, you need to accept the data types visible for course administrators and click on "join".

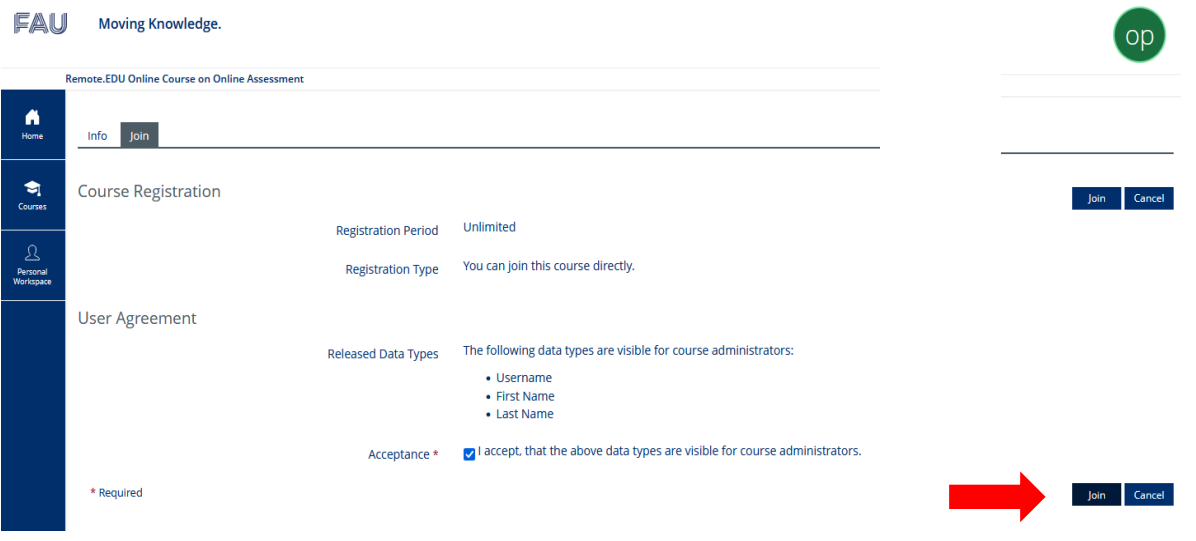

12. Now, you have joined the course! You will receive another automated e-mail.

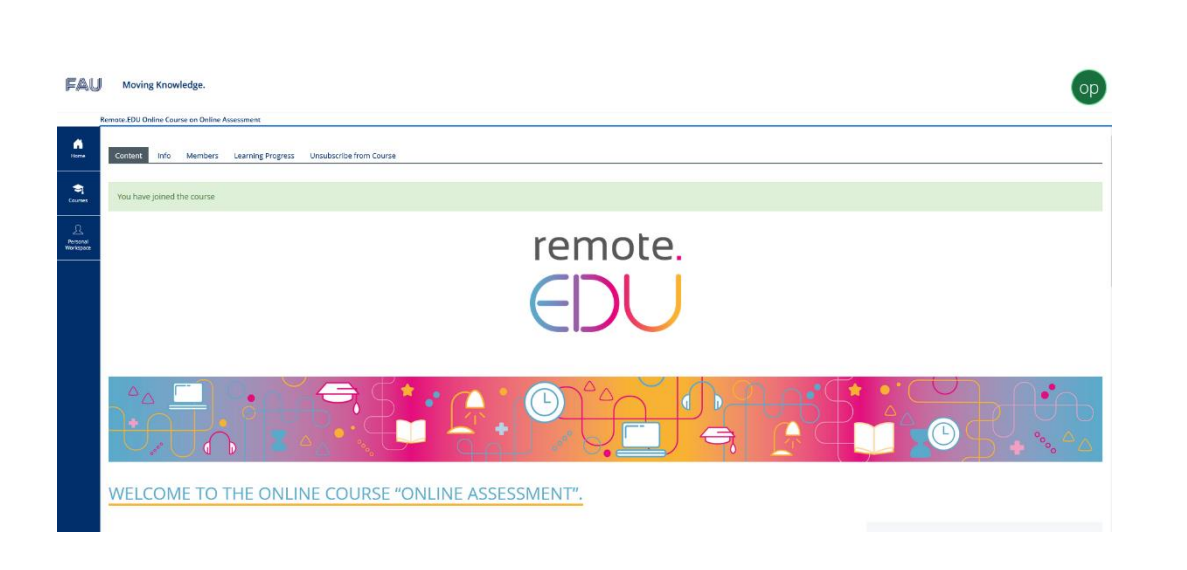

13. Familiarise yourself with the course structure and start your learning experience by clicking on the tiles of the module of your interest. **Enjoy!**

remote.

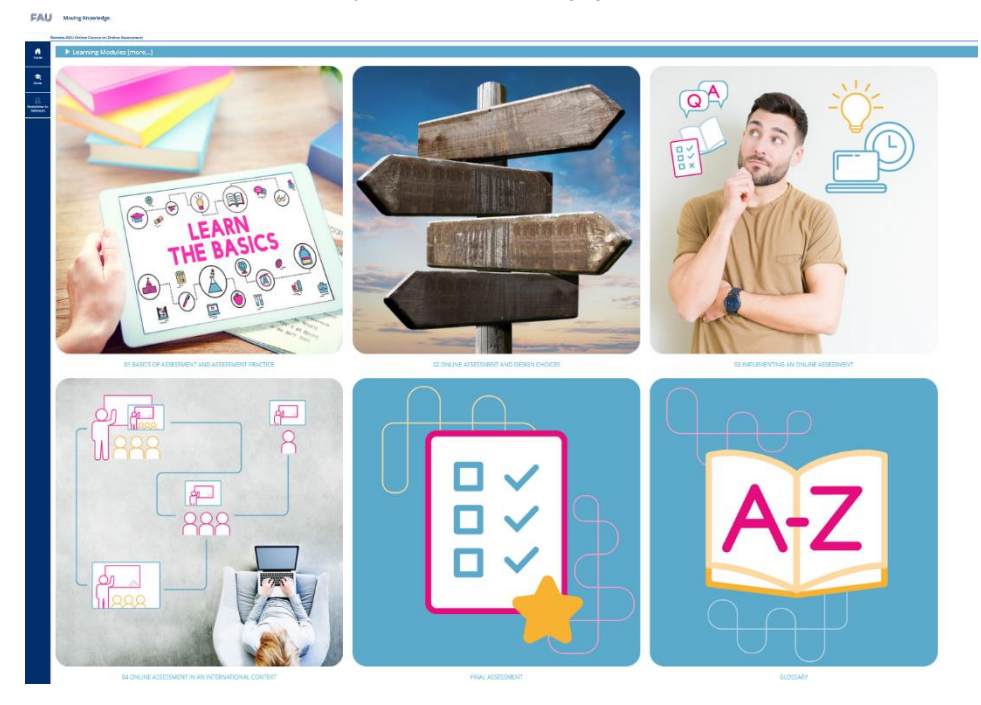

.